# 镜像服务

快速入门

文档版本 01 发布日期 2023-07-12

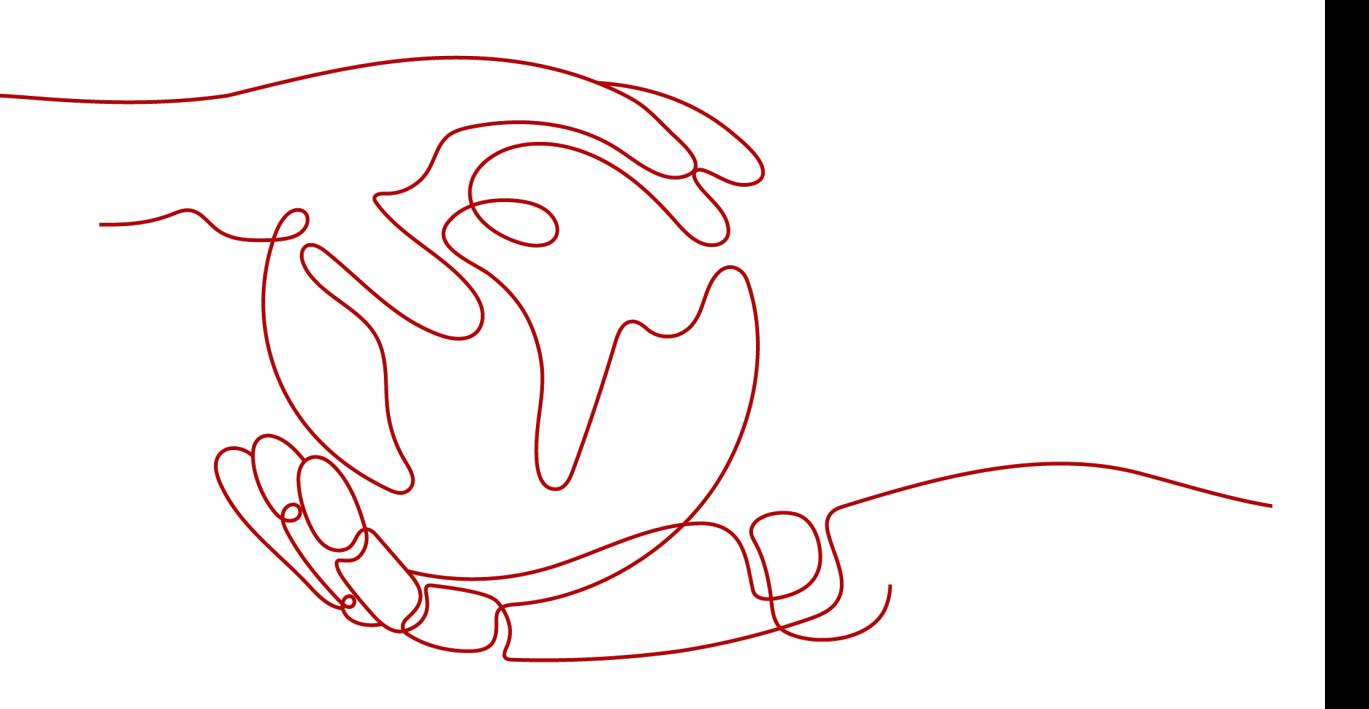

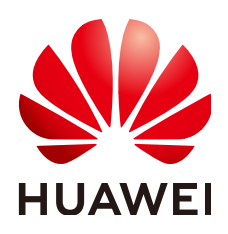

### 版权所有 **©** 华为云计算技术有限公司 **2024**。 保留一切权利。

非经本公司书面许可,任何单位和个人不得擅自摘抄、复制本文档内容的部分或全部,并不得以任何形式传 播。

### 商标声明

**SI** 和其他华为商标均为华为技术有限公司的商标。 本文档提及的其他所有商标或注册商标,由各自的所有人拥有。

### 注意

您购买的产品、服务或特性等应受华为云计算技术有限公司商业合同和条款的约束,本文档中描述的全部或部 分产品、服务或特性可能不在您的购买或使用范围之内。除非合同另有约定,华为云计算技术有限公司对本文 档内容不做任何明示或暗示的声明或保证。

由于产品版本升级或其他原因,本文档内容会不定期进行更新。除非另有约定,本文档仅作为使用指导,本文 档中的所有陈述、信息和建议不构成任何明示或暗示的担保。

# 华为云计算技术有限公司

地址: 贵州省贵安新区黔中大道交兴功路华为云数据中心 邮编:550029

网址: <https://www.huaweicloud.com/>

目录

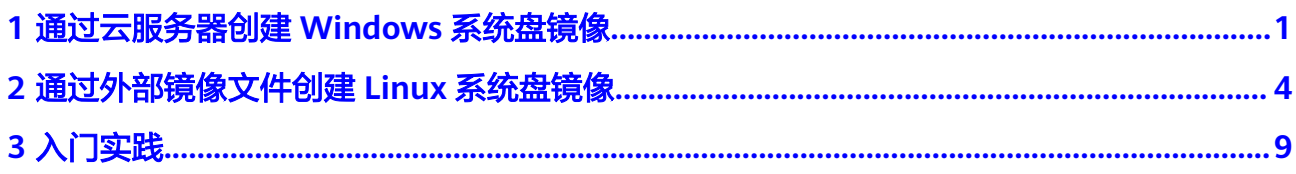

# <span id="page-3-0"></span>**1** 通过云服务器创建 **Windows** 系统盘镜像

如果您已经创建了一台云服务器,并根据业务需要进行了自定义配置(如安装软件、 部署应用环境等),您可以为更新后的云服务器创建系统盘镜像。使用该镜像创建新 的云服务器,会包含您已配置的自定义项,省去您重复配置的时间。

本文以Windows操作系统为例,介绍通过云服务器创建Windows系统盘镜像的方法。

# 准备工作

- 1. 注册账号并实名认证。 在使用镜像服务之前,请先[注册华为账号并开通华为云](https://support.huaweicloud.com/intl/zh-cn/usermanual-account/account_id_001.html)[、实名认证](https://support.huaweicloud.com/intl/zh-cn/usermanual-account/zh-cn_topic_0071343161.html)。 如果您已开通华为云并进行实名认证,请忽略此步骤。
- 2. 为账户充值。 请保证账户有足够的资金,以免购买ECS失败。具体操作请参见<mark>账户充值</mark>。
- 3. 购买弹性云服务器。

### **Step1** 检查云服务器配置

- 1. 登录管理控制台,选择"服务列表 > 计算 > 弹性云服务器"。
- 2. 在云服务器列表页面选择需要创建镜像的云服务器,单击"远程登录"。

#### 图 **1-1** 远程登录

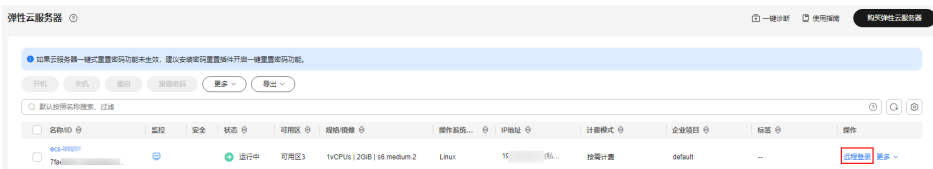

- 3. 执行以下检查工作:
	- 请将云服务器中的敏感数据删除后再创建私有镜像,避免数据安全隐患。
	- 检查云服务器的网络配置,确保网卡属性为DHCP方式,按需开启远程桌面连 接功能。详情请参见["设置网卡属性为](https://support.huaweicloud.com/intl/zh-cn/usermanual-ims/zh-cn_topic_0030713152.html)**DHCP**"和["开启远程桌面连接功](https://support.huaweicloud.com/intl/zh-cn/usermanual-ims/ims_01_0401.html) [能"](https://support.huaweicloud.com/intl/zh-cn/usermanual-ims/ims_01_0401.html)。
	- 检查云服务器是否已安装一键式重置密码插件,保证镜像创建的新云服务器 可以使用控制台的"重置密码"功能进行密码重置。详情请参见"<del>[安装一键](https://support.huaweicloud.com/intl/zh-cn/usermanual-ims/ims_01_0402.html)</del> [式重置密码插件\(](https://support.huaweicloud.com/intl/zh-cn/usermanual-ims/ims_01_0402.html)**Windows**)"。
- 检查云服务器是否已安装Cloudbase-Init工具,保证镜像创建的新云服务器可 以使用控制台的"用户数据注入"功能注入初始化自定义信息(例如为云服 务器设置登录密码)。详情请参见"安装并配置**[Cloudbase-Init](https://support.huaweicloud.com/intl/zh-cn/usermanual-ims/zh-cn_topic_0030730602.html)**工具"。
- 检查并安装PV driver和virtio驱动,确保镜像创建的新云服务器同时支持KVM 虚拟化和XEN虚拟化,并且可以提升云服务器网络性能。详细操作请参见 "安装**[PV driver](https://support.huaweicloud.com/intl/zh-cn/usermanual-ims/ims_01_0318.html)**"和"安装**[virtio](https://support.huaweicloud.com/intl/zh-cn/usermanual-ims/ims_01_0319.html)**驱动"。
- 执行Sysprep操作,确保镜像创建的新云服务器加入域后SID唯一。对于集群 部署场景,SID需要保持唯一。详情请参见"<mark>执行[Sysprep](https://support.huaweicloud.com/intl/zh-cn/usermanual-ims/ims_01_0403.html)</mark>"。

### **Step2** 创建 **Windows** 系统盘镜像

- 1. 选择需要创建镜像的弹性云服务器,单击操作列下的"更多 > 镜像 > 创建镜 像",跳转至创建私有镜像页面。
- 2. 在"镜像类型和来源"区域,选择镜像的创建方式为"创建私有镜像",镜像类 型为"系统盘镜像",选择镜像源为"云服务器",勾选需要创建镜像的云服务 器。

#### 图 **1-2** 创建系统盘镜像

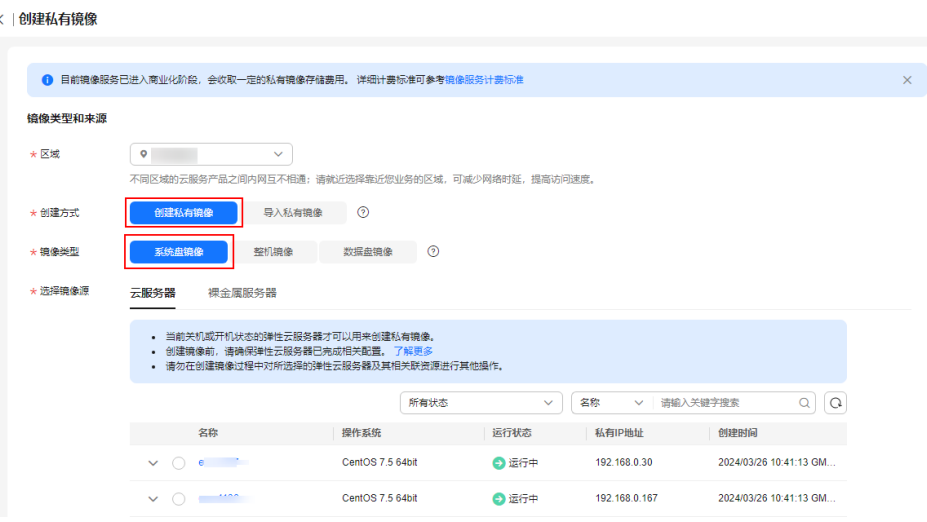

3. 在"配置信息"区域,填写镜像的基本信息。

### 图 **1-3** 配置信息

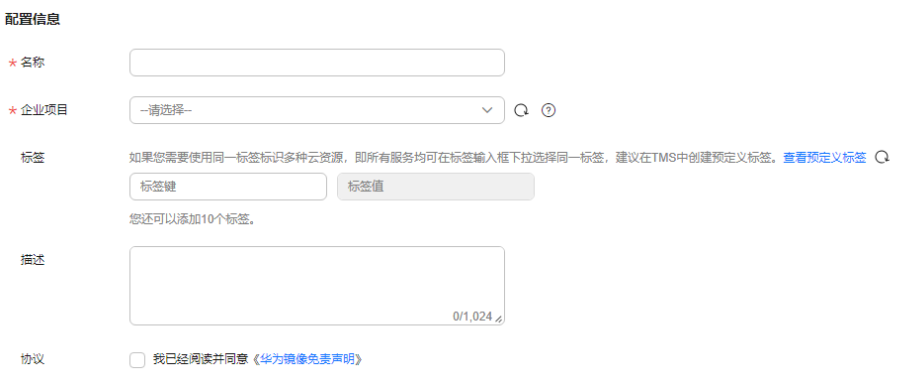

### 表 **1-1** 配置信息参数说明

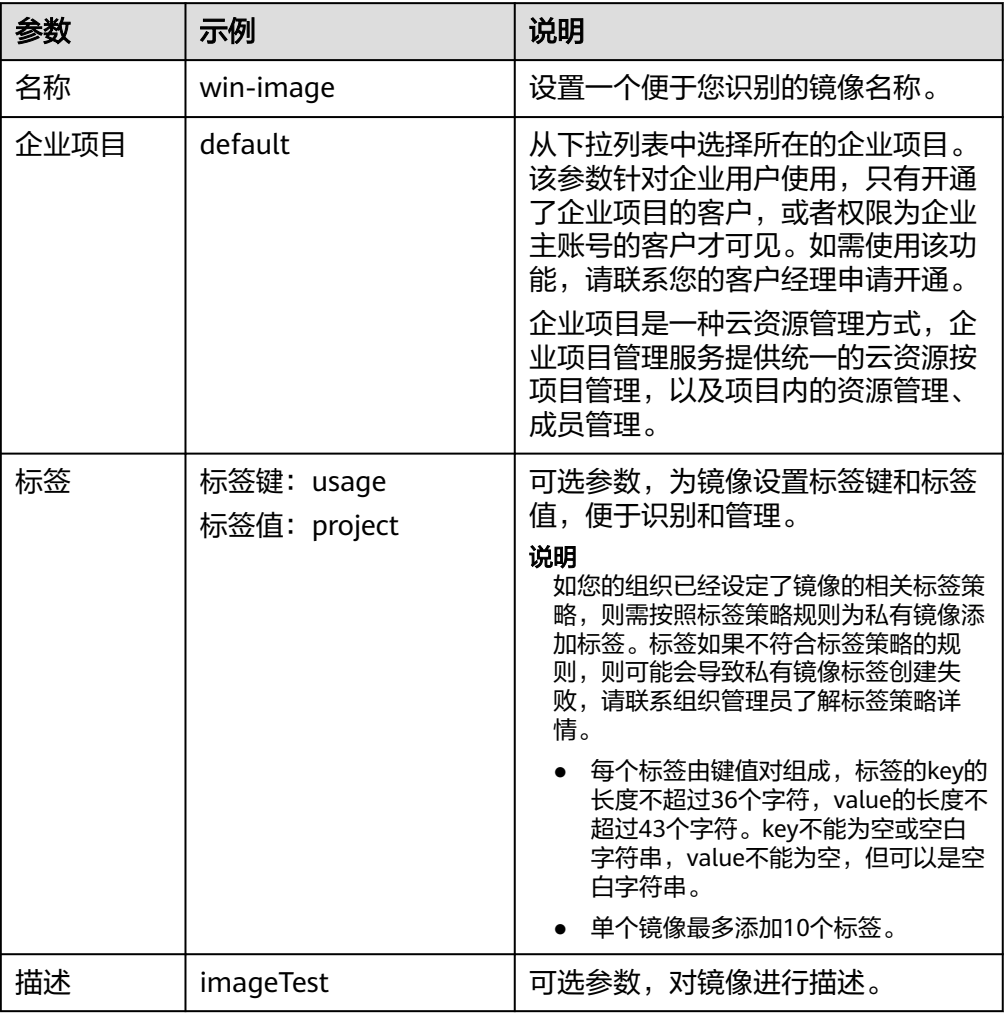

4. 阅读并勾选《镜像免责声明》协议,单击"立即创建"。

- 5. 根据界面提示,确认镜像参数,单击"提交"。
- 6. 返回私有镜像列表查看镜像状态。

### 说明

镜像创建时间与镜像文件本身大小有关,也与网络状态、并发任务数有关,请耐心等待。 当镜像的状态为"正常"时,表示创建完成。

### 后续操作

成功创建系统盘镜像后,您可以使用该镜像创建新的云服务器,也可以为已有云服务 器更换操作系统,实现两台服务器之间的数据迁移。详细操作可参考以下内容:

- [通过镜像创建云服务器](https://support.huaweicloud.com/intl/zh-cn/usermanual-ims/ims_01_0302.html)
- [切换操作系统](https://support.huaweicloud.com/intl/zh-cn/usermanual-ecs/zh-cn_topic_0031523135.html)

更多详情请参[见通过云服务器创建](https://support.huaweicloud.com/intl/zh-cn/usermanual-ims/ims_01_0201.html)**Windows**系统盘镜像。

# <span id="page-6-0"></span>**2** 通过外部镜像文件创建 **Linux** 系统盘镜像

除了可以通过云服务器创建私有镜像,系统也支持外部镜像导入功能,可将您本地或 者其他云平台的服务器系统盘镜像文件导入至镜像服务私有镜像中。导入后,您可以 使用该镜像创建新的云服务器,或对已有云服务器的系统进行重装。

本文以Linux操作系统为例,介绍通过外部镜像文件创建Linux系统盘镜像的方法。

# 准备工作

- 1. 注册账号并实名认证。 在使用镜像服务之前,请先<mark>[注册华为账号并开通华为云](https://support.huaweicloud.com/intl/zh-cn/usermanual-account/account_id_001.html)[、实名认证](https://support.huaweicloud.com/intl/zh-cn/usermanual-account/zh-cn_topic_0071343161.html)</mark>。 如果您已开通华为云并进行实名认证,请忽略此步骤。
- 2. 为账户充值。

私有镜像本身不收取费用,其相关操作的关联服务需要收费,例如上传外部镜像 文件至OBS桶会按照OBS服务的计费标准收取存储费用。因此,在使用镜像服务 前,您需要确保账户有足够金额。具体操作请参见<mark>账户充值</mark>。

# **Step1** 准备镜像文件

您需要提前准备好符合如下条件的镜像文件。

- 操作系统:基于SUSE、Oracle Linux、RedHat、Ubuntu等发行版;支持32位和 64位
- 镜像格式: VMDK、VHD、QCOW2、RAW、VHDX、QED、VDI、QCOW、 ZVHD2和ZVHD
- 镜像大小: 不超过128GB;如果镜像大小介于128GB和1TB之间,需要将镜像文件 转换为RAW或ZVHD2格式,然后使用快速导入功能进行导入
- 网络能力:清理网络规则文件;设置网卡属性为DHCP
- 工具:强烈建议安装Cloud-Init工具
- 驱动: 安装原生的XEN和KVM驱动
- 文件系统: 修改grub文件磁盘标识方式为UUID; 修改fstab文件磁盘标识方式为 UUID

说明

单击[这里,](https://support.huaweicloud.com/intl/zh-cn/usermanual-ims/ims_01_0209.html)了解更多Linux系统镜像文件的限制以及检查、配置方式。

# **Step2** 上传镜像文件

推荐您使用OBS Browser+工具将外部镜像文件上传至OBS个人桶,详细操作请参见 "**[OBS Browser+](https://support.huaweicloud.com/intl/zh-cn/browsertg-obs/obs_03_1006.html)**最佳实践"。

OBS Browser+工具下载方请参见下载**[OBS Browser+](https://support.huaweicloud.com/intl/zh-cn/browsertg-obs/obs_03_1003.html)**。

### 图 **2-1** 上传镜像文件

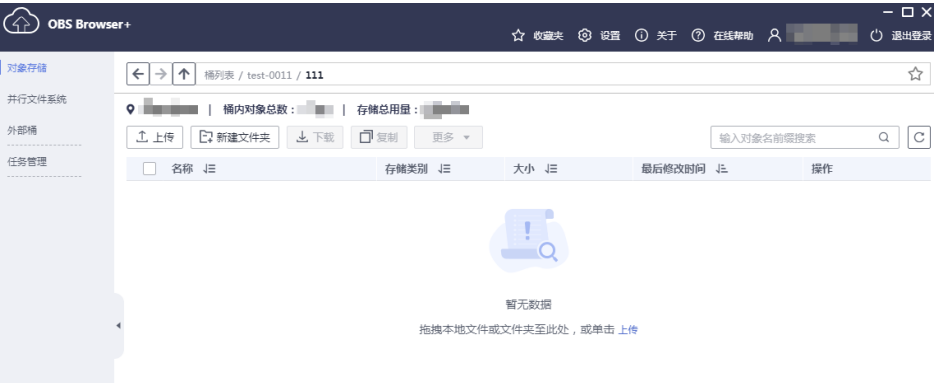

# **Step3** 注册镜像

- 1. 登录管理控制台,选择"服务列表 > 计算 > 镜像服务"。
- 2. 在镜像列表页面,单击右上角的"创建私有镜像",跳转至创建私有镜像页面。
- 3. 在"镜像类型和来源"区域,选择镜像的创建方式为"导入私有镜像",镜像类 型为"系统盘镜像", 从列表中选择保存镜像文件的桶, 再选择对应的镜像文 件。

### 图 **2-2** 导入私有镜像

 $\overline{a}$ 

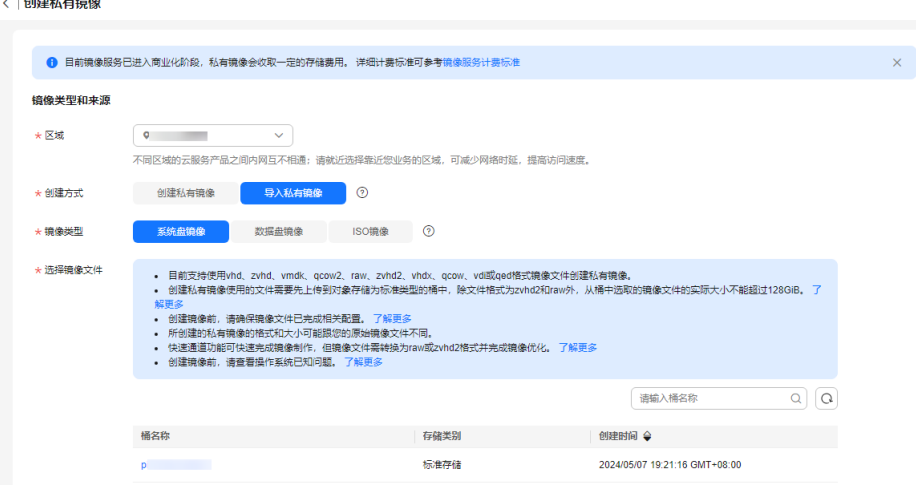

### 图 **2-3** 配置信息

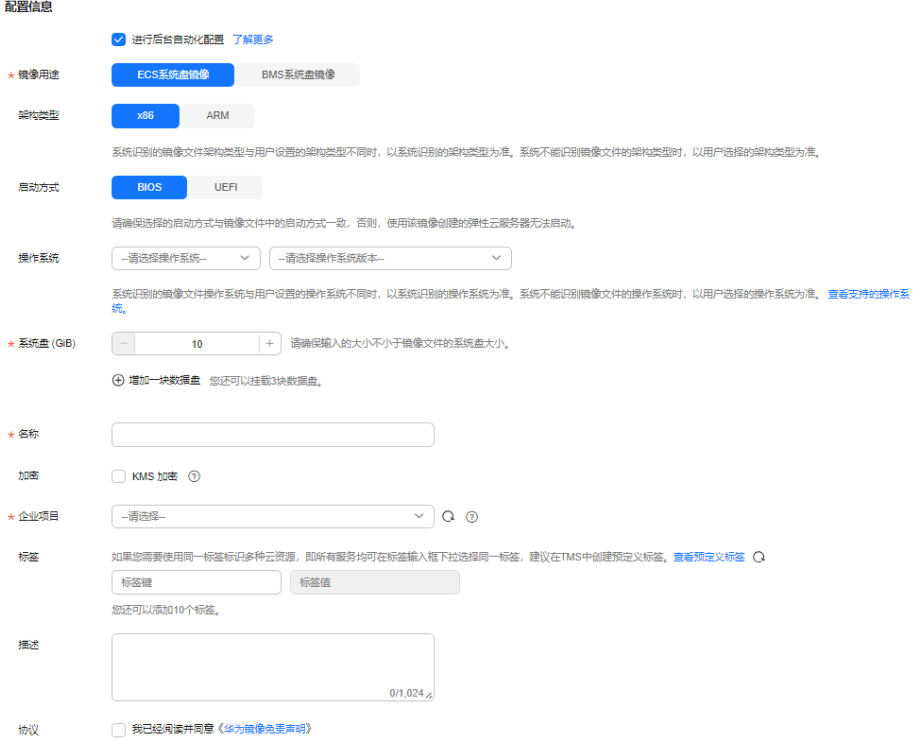

# 表 **2-1** 配置信息

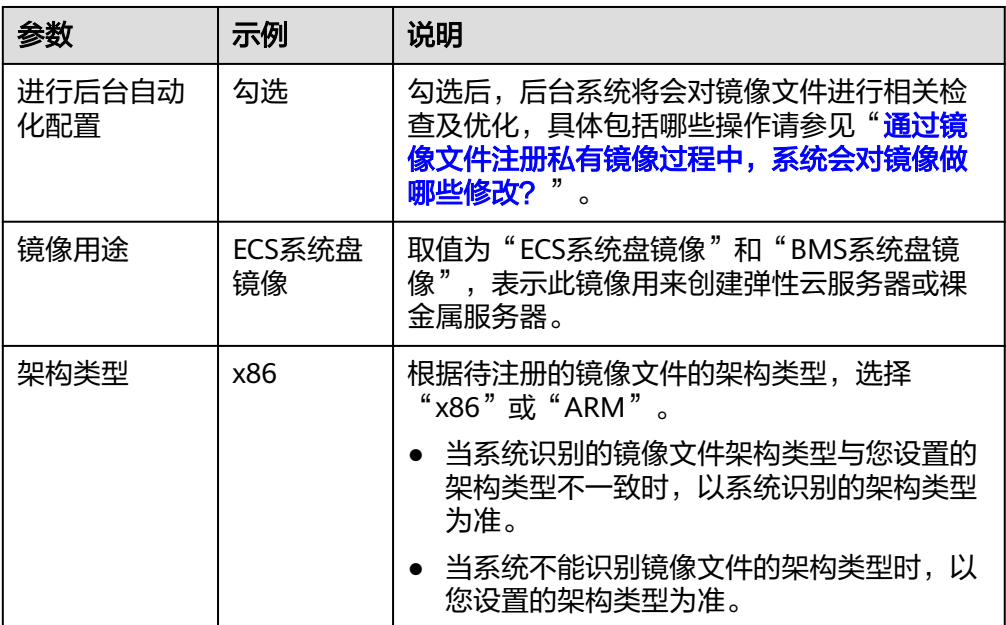

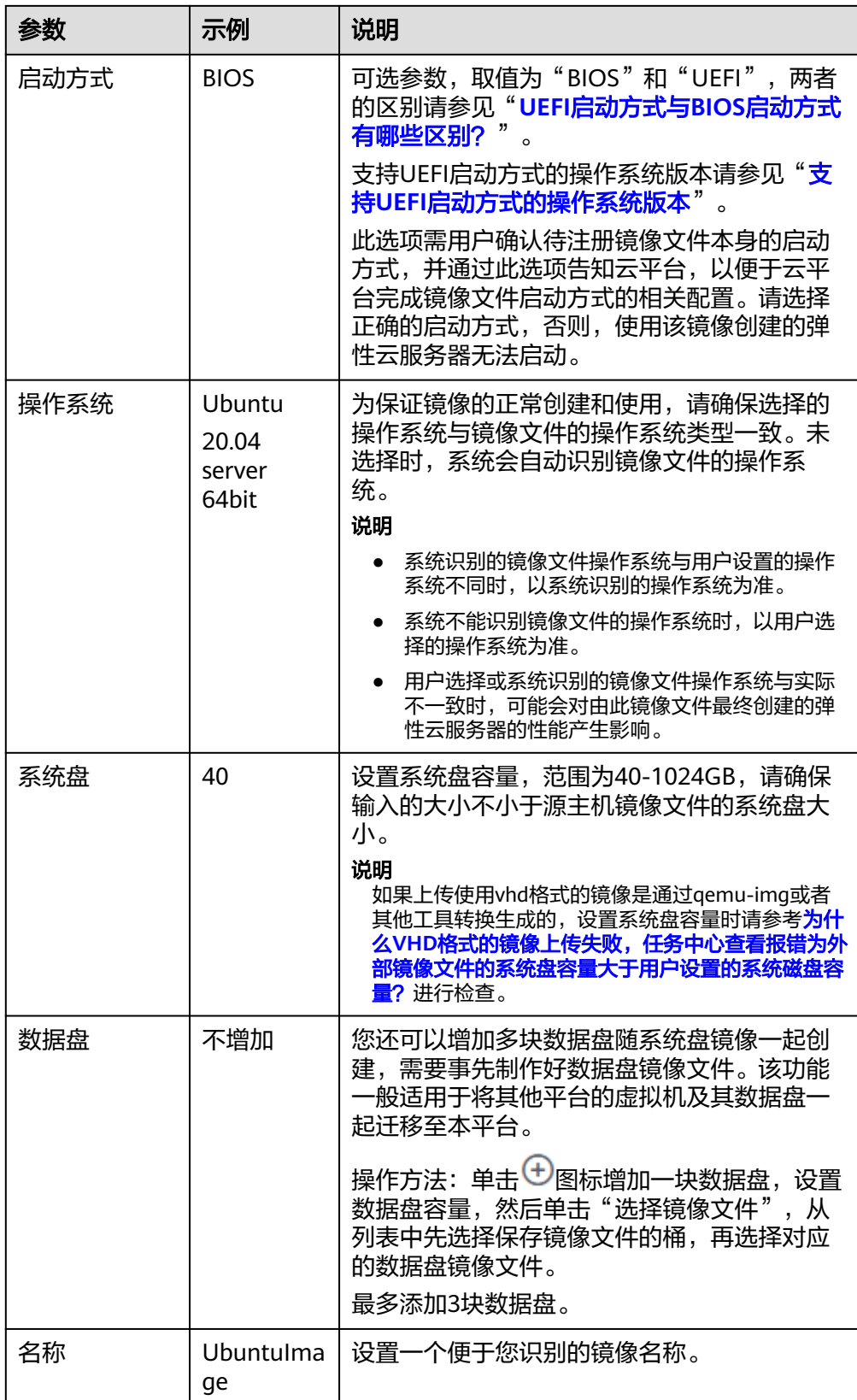

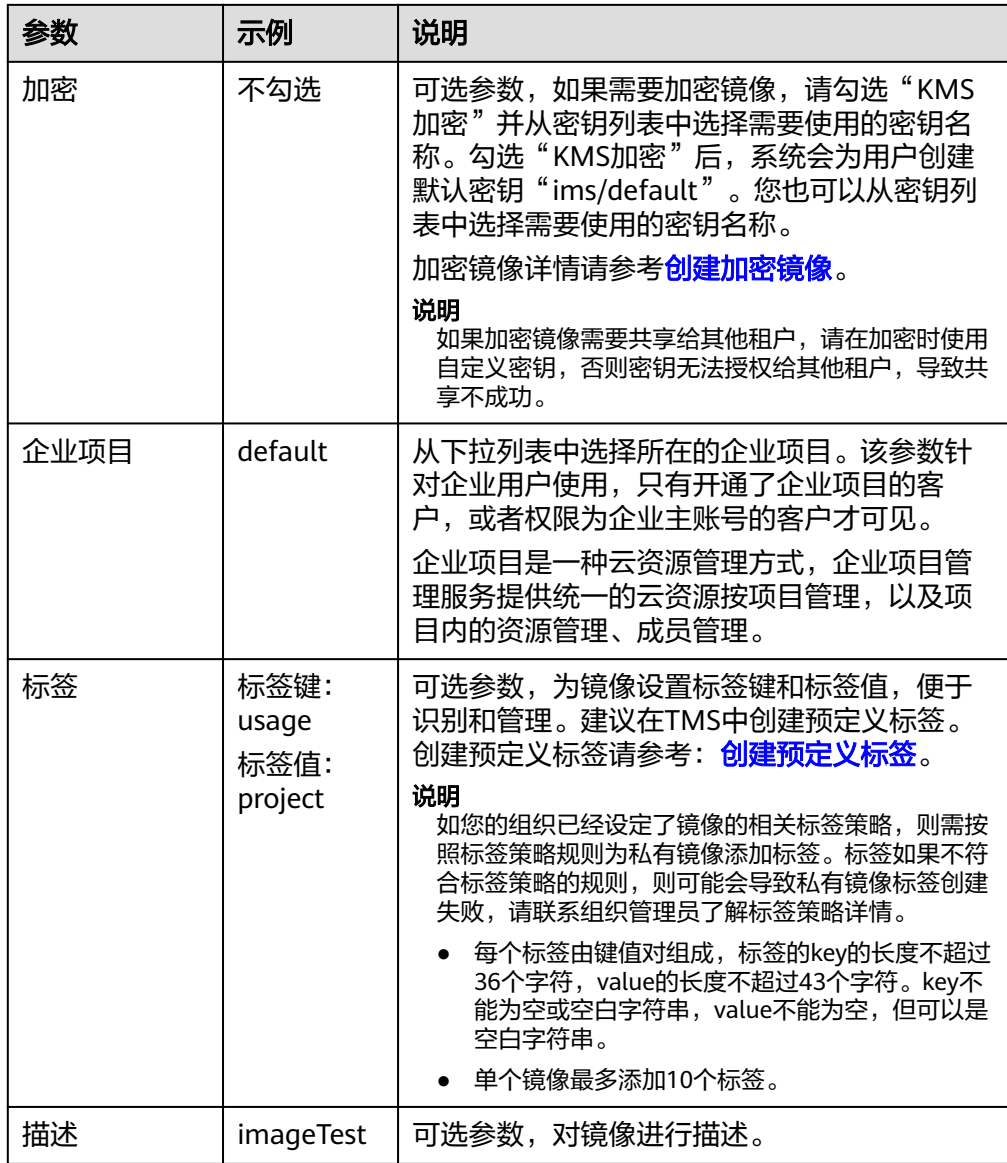

- 4. 阅读并勾选《华为镜像免责声明》协议,单击"立即创建"。
- 5. 根据界面提示,确认镜像参数,单击"提交"。
- 6. 返回私有镜像列表,等待镜像状态变为"正常",注册成功。

# 后续操作

成功创建系统盘镜像后,您可以使用该镜像创建新的云服务器,也可以为已有云服务 器更换操作系统,实现两台服务器之间的数据迁移。详细操作可参考以下内容:

- [通过镜像创建云服务器](https://support.huaweicloud.com/intl/zh-cn/usermanual-ims/ims_01_0302.html)
- [切换操作系统](https://support.huaweicloud.com/intl/zh-cn/usermanual-ecs/zh-cn_topic_0031523135.html)

更多详情请参[见通过外部镜像文件创建](https://support.huaweicloud.com/intl/zh-cn/usermanual-ims/ims_01_0208.html)**Linux**系统盘镜像。

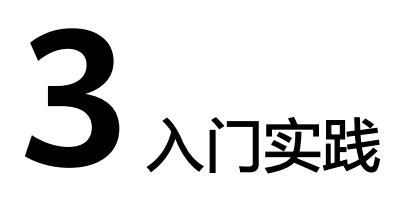

<span id="page-11-0"></span>本文介绍了镜像服务常见应用场景的操作实践,每个实践为您提供详细的方案描述和 操作指导,帮助您轻松构建基于镜像的相关业务。

### 创建私有镜像类

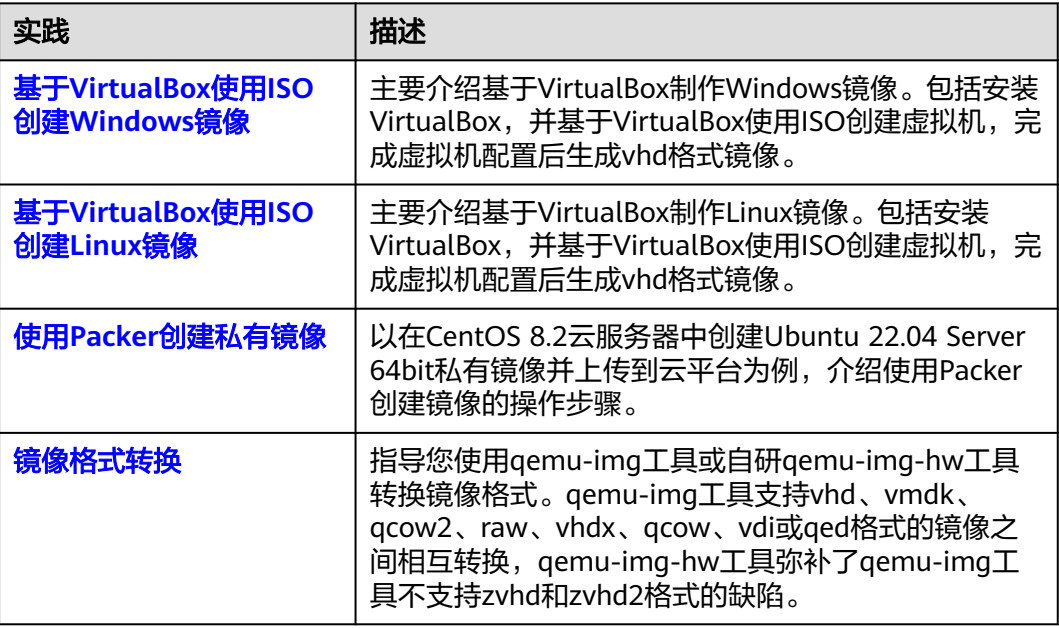

# 镜像优化类

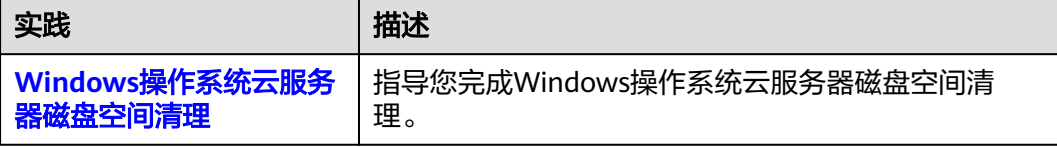

# 镜像迁移类

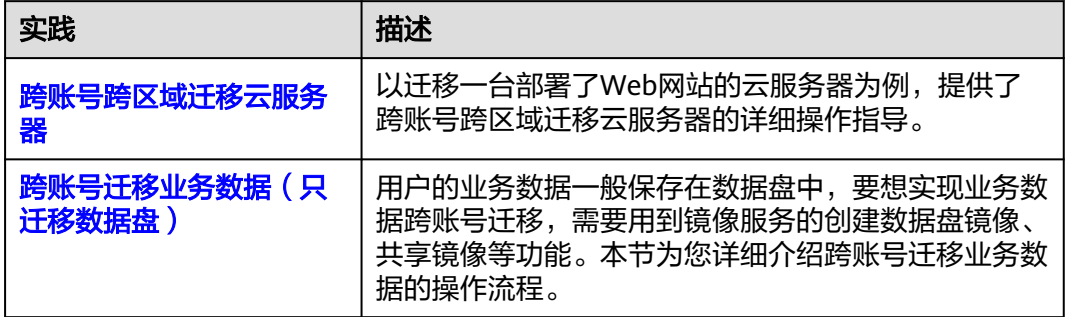